## 国内版 eSIM 設定方法 必ず Wifi 環境下でご設定ください04 01 02 02 03 EEN EE a | 7-980 | 8 EE 0000-1000-0002-3313 0000-1000-0002-3313  $180$  B/m  $10$  GB 停止  $0.006B$  / 10GB 有効期間 データ容量 容量超過時 **効期間 データ容量** ■ご利用開始までの流れはこちら  $180$  and  $10$  GB | 停止  $180$ **10**GB 停止 「アクティベーションコード発行」を行う前にご確認 |アクティベージョンコード発行」を行つ期にご<br>|さい。<br>使いになる業が全MAが読、およびSMフリー素え(または<br>|テクティベーションコードが発行されました後、通常15<br>|変でアクティベーションコードが発行されます。<br>|変でアクティベーションコードが発行されます。 -<br>■ご利用開始までの流れは<u>こちら</u> 0000-1000-0002-3313<br>8981030390005460144 ■「アクティベーションコード発行」を行う前にご確認 発行中 有効 くださし。<br>SMS-V26 8世紀が60Mがあるよび8Mプリー事末(または、50MPフグ事務力(ちることを19世紀ペン5年版人にも、2011年)<br>SMS-フグ事務力(ちることを19世紀ペン5年版人にも、2011年)<br>2012年7月1日、1945年1月1日、1945年1月1日、1945年1月1日、1947年1月1日、1947年1月1日、1947年1月1日、1947年1月1日、1947年1月1日、1947年1月1日、1947年1月1日、1 ください。 アクティベーションコ ンコード発行完了まで15分、<br>- 度かかる場合がございます 御補補には3時間 アクティベーションコード発行要求に成功<br>しました。 ■ご利用開始までの流れはこちら アクティベーションコードが発行されました。<br>2日以内にインストールし、ご利用を開始して **閉じる** ■現在の日本時間 2日以内にインストールし、ご利用を開始して<br>ください。<br>※3日目に自動的に利用開始となりプラン日数<br>がカウントされますのでご注意ください。<br>※日付は日本時間を基準として計算されます。<br>※日付は日本時間を基準として計算されます。 ■eSIMの利用開始について 2024/6/21(金) 11:04 IMOX列用開始にしついて<br>ゲティベーションコード」は発行依頼日を含んで2日以内に<br>トールし、ご利用を開始してください。<br>ウランドさルヨンコード」を発行後、インストールしない場<br>-、発行依頼日から3日目に自動的に利用開始となり、プラン<br>「カウントされますのでご注意ください。 **■eSIMの利用開始について** 合でも  $OK$ ■OSIIXの場合<br>MPE 414 FAIコピーム、スカレてください。<br>MADPアドレス : Copy DAVAETAACHARIODENA<br>MADPアドレス : Copy DAVAETAACHARIODENA<br>MADP - FAID - FAID - FAID - FAID - FAID - FAID - FAID - FAID - FAID - FAID - FAID - FAID - FAID - FAID - FAID<br>- F ■重要事項説明はこちら > ■ ■ 要事項説明に同意する ■重要事項説明はこちら ∨ ●<br>■要事項説明に同意する ■現在の日本時間 ■ご利用開始までの流れはこちら アクティベーションコード発行 コード発行中 ※通常 15 分~ 3 時間 →「閉じる」 メール記載の URL から 発行完了後→「OK」 キャリア側メンテナンス中(毎 専用ページにアクセス 週火曜 22 時~水曜 9 時)は発 →「重要事項説明に同意する」に 行不可 チェック コード発行完了まで待機 →「アクティベーションコード発行」 05 06 07 08  $11:17$  $\mathbb{R}^2$  of the  $\Box$ く<br>戻る EEN キャンセル く設定 モバイル通信  $0.006B$  / 10GB  $(1)$ モバイルデータ通信 回向線 > モバイルデータ通信をオフにして、メール、Web プラ<br>ウズ、プッシュ通知などのすべてのデータを Wi-Fiに<br><sub>制限I - キォ.</sub> モバイル通信を設定 デフォルトの音声回線 個人 > 電話番号の転送は、近くのiPhoneを使用す 0000-1000-0002-3313 有効 - ニルー・・・・・・・・・。<br>るか、または通信事業者から提供された QR<br>コードをスキャンして行うことができます。 8981030390005460144  $SIM$ 有効期間 データ容量 容量超過時 QRコードをスキャン 詳しい情報 ■■ 副回線 オン >  $180$  and  $10$   $10$ 停止 通信事業者から提供されたQRコードを枠内に<br>入れてください。 四個人 オン > +81 80 1234 5678 <mark>→</mark> 近くのiPhoneから転送  $\bar{\mathbf{y}}$ 詳しい情報... eSIMを追加 イベーションコード発行元丁<br>|端末に広じて手続きを行って Express ALADO Canada AM<br>- Mandroid端末の場合 へ<br>- 下記をコピーし、入力してください。 回回 QRコードを使用  $\rightarrow$ 副回線のモバイルデータ通信 1\$SM-V4-033-A-GTM.PI 租在までの会計 5.67 GB ■IOS端末の場合 へ<br>下記をそれぞれコピーし、入力してください。 現在までのローミング合計  $0$  KB M-DP+アドレス: Copy SM-V4-033-A-GTM.PR.GO-ESIM.CO アクティベーションコード : Copy 0001-1C2B1EE<br>確認コード : (空欄) アプリ (使用状況) 名前で並べ替え Safari FIEポタンを押下し、eSIM対応の端末で読み取ってください。<br>QRコードで表示  $\bullet$  $\begin{array}{c} \mathbf{X} \\ \mathbf{X} \end{array}$   $\begin{array}{c} \mathbf{X} \\ 1.35 \text{ GB} \end{array}$  $\bigcap$ 詳細情報を手動で入力 ■ご利用開始までの流れはこちら ■現在の日本時間 q →「QRコードを使用」 インディーの 「詳細情報を手動で入力」 発行後 ホーム画面上の「設定」 →「モバイル通信」 →「ios 端末の場合」 →「eSIM を追加」 →「SIM-DP+ アドレス」をコピー

## 国内版 eSIM 設定方法

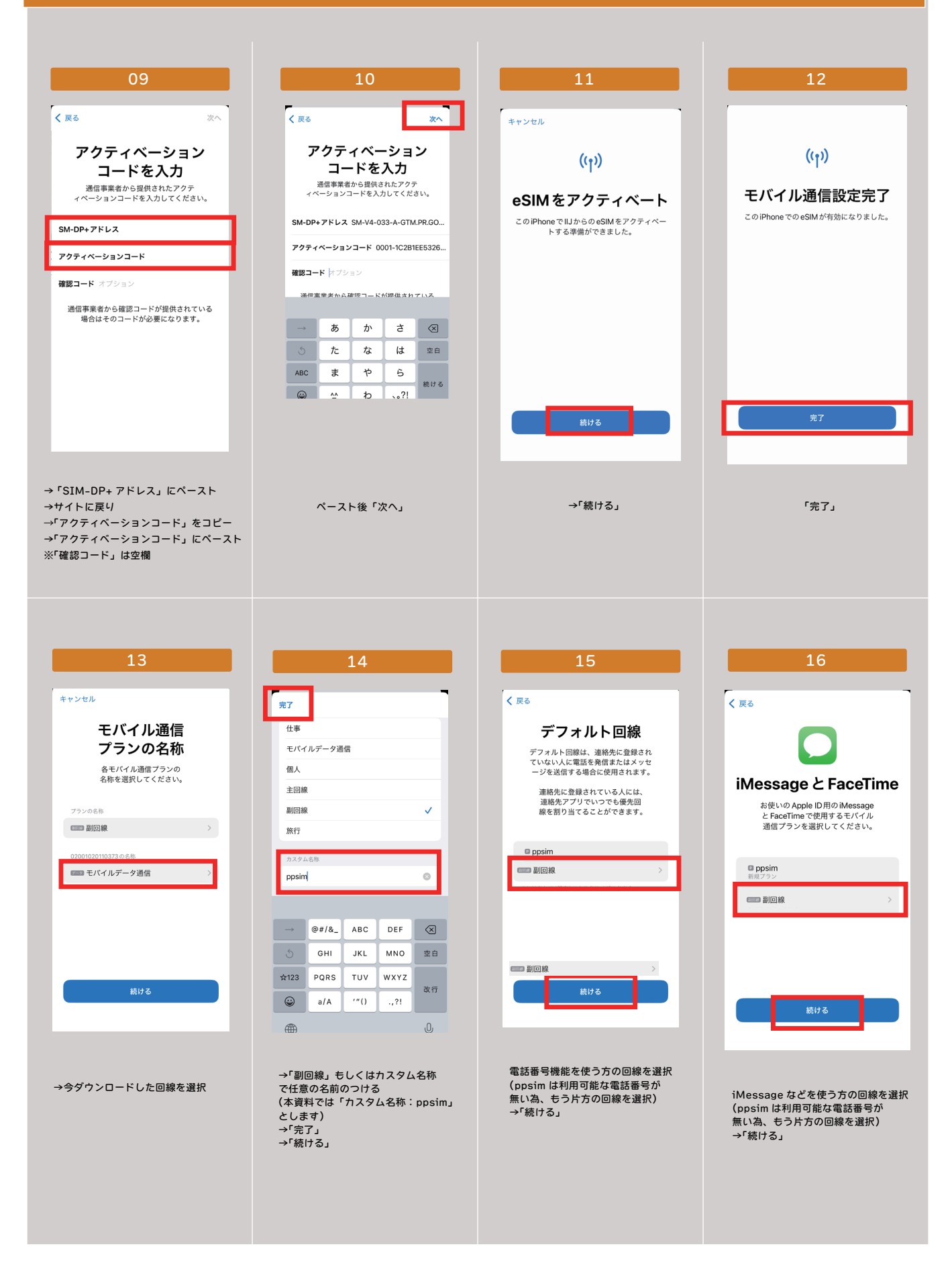

## 国内版 eSIM 設定方法

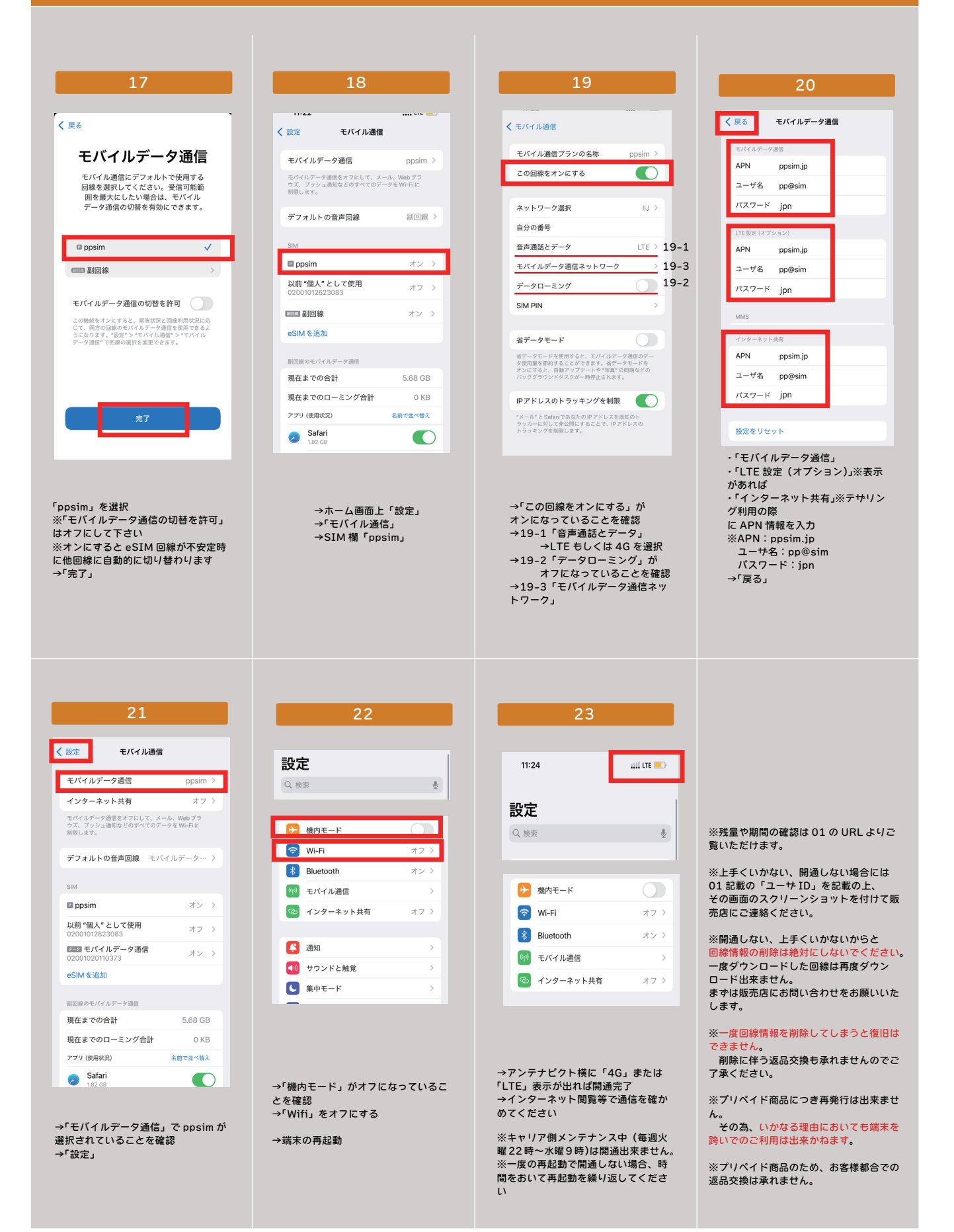